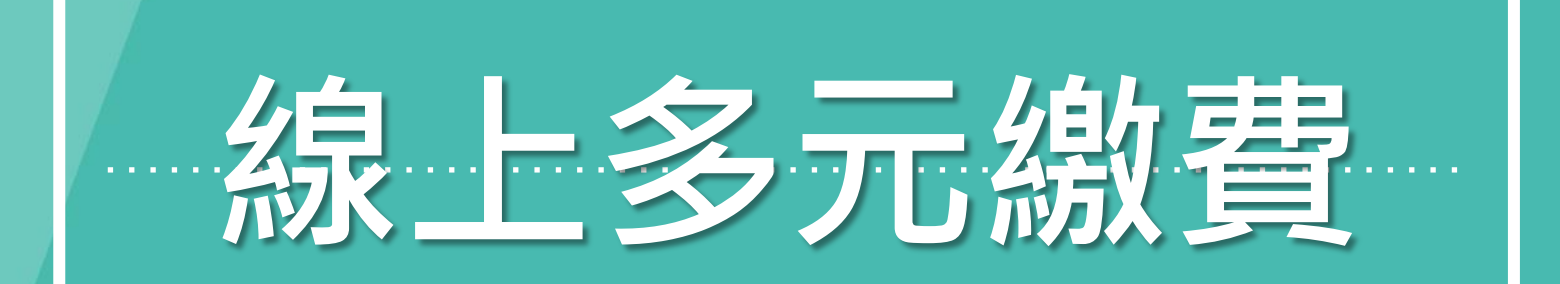

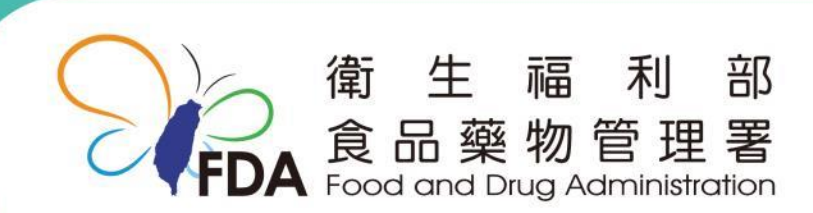

http://www.fda.gov.tw/

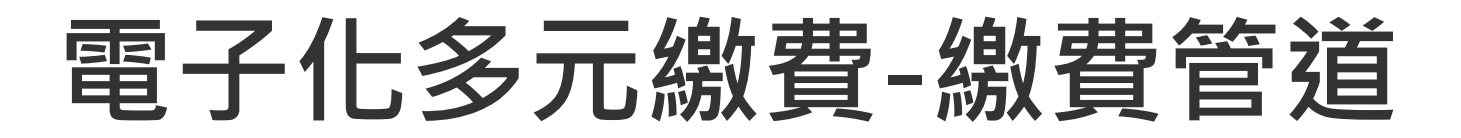

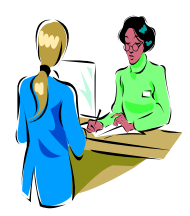

1.銀行櫃檯繳款(限臺灣銀行)

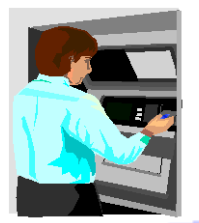

- 2.各行庫實體ATM
- 3.網路銀行
- 4.網路ATM
- 5.全國繳費網

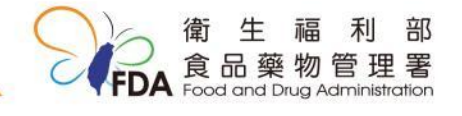

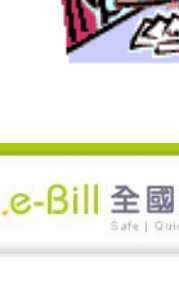

操作步驟:1.登入

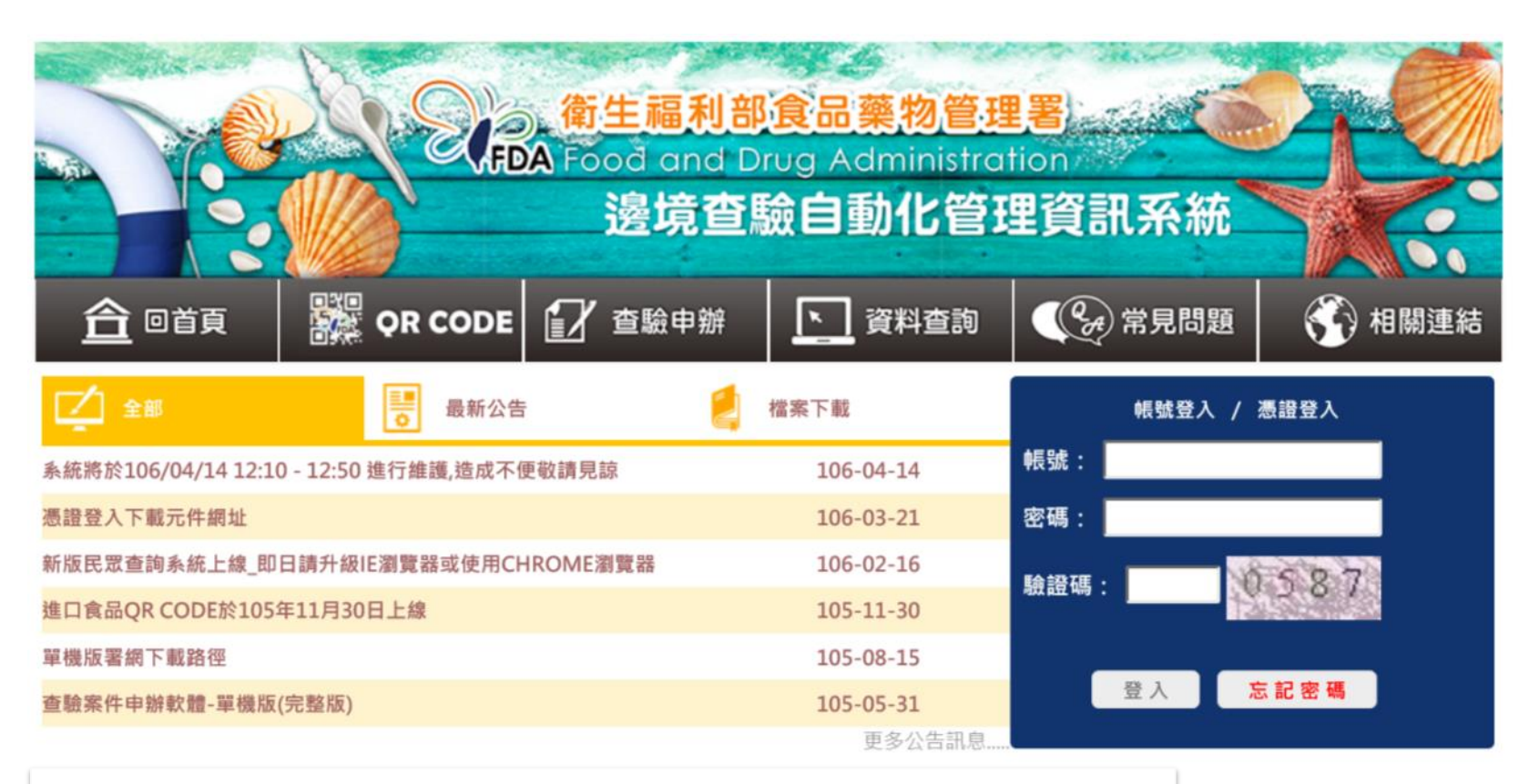

食藥署網際網路報驗系統 (網址:http://ifi.fda.gov.tw)

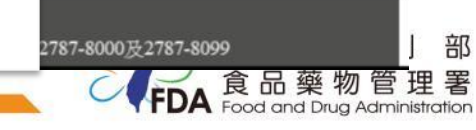

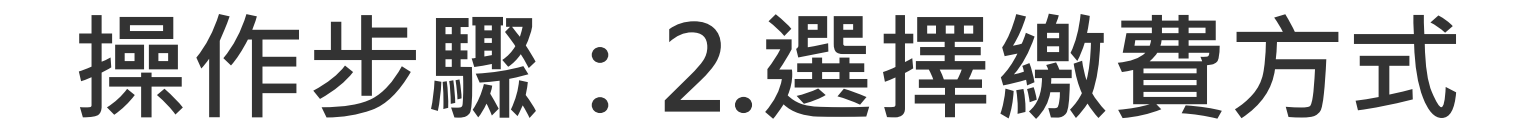

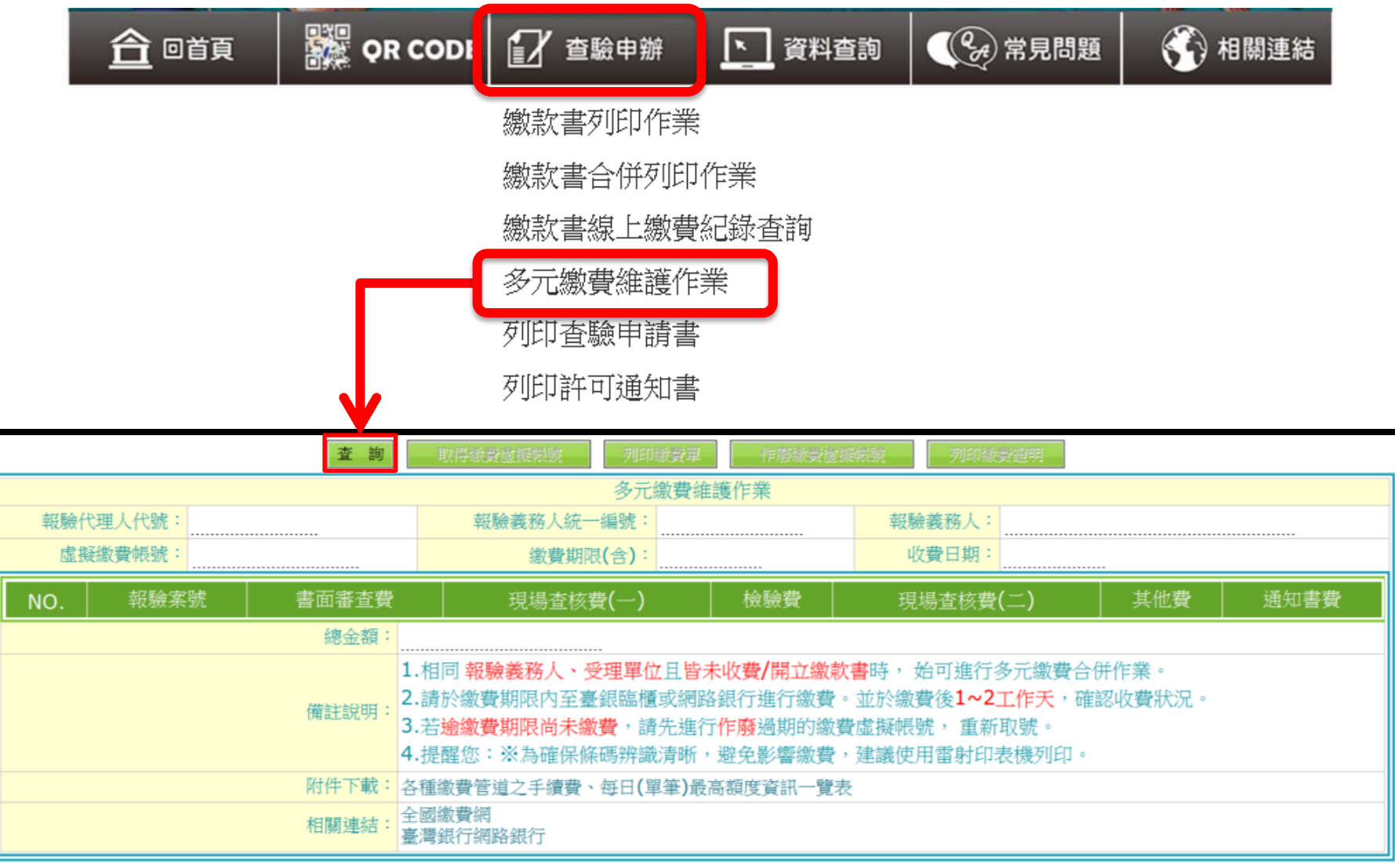

# 操作步驟:3.取得虛擬帳號條件-1

#### ◆同一報義務人,同一報單,合併一筆虛擬繳費帳號

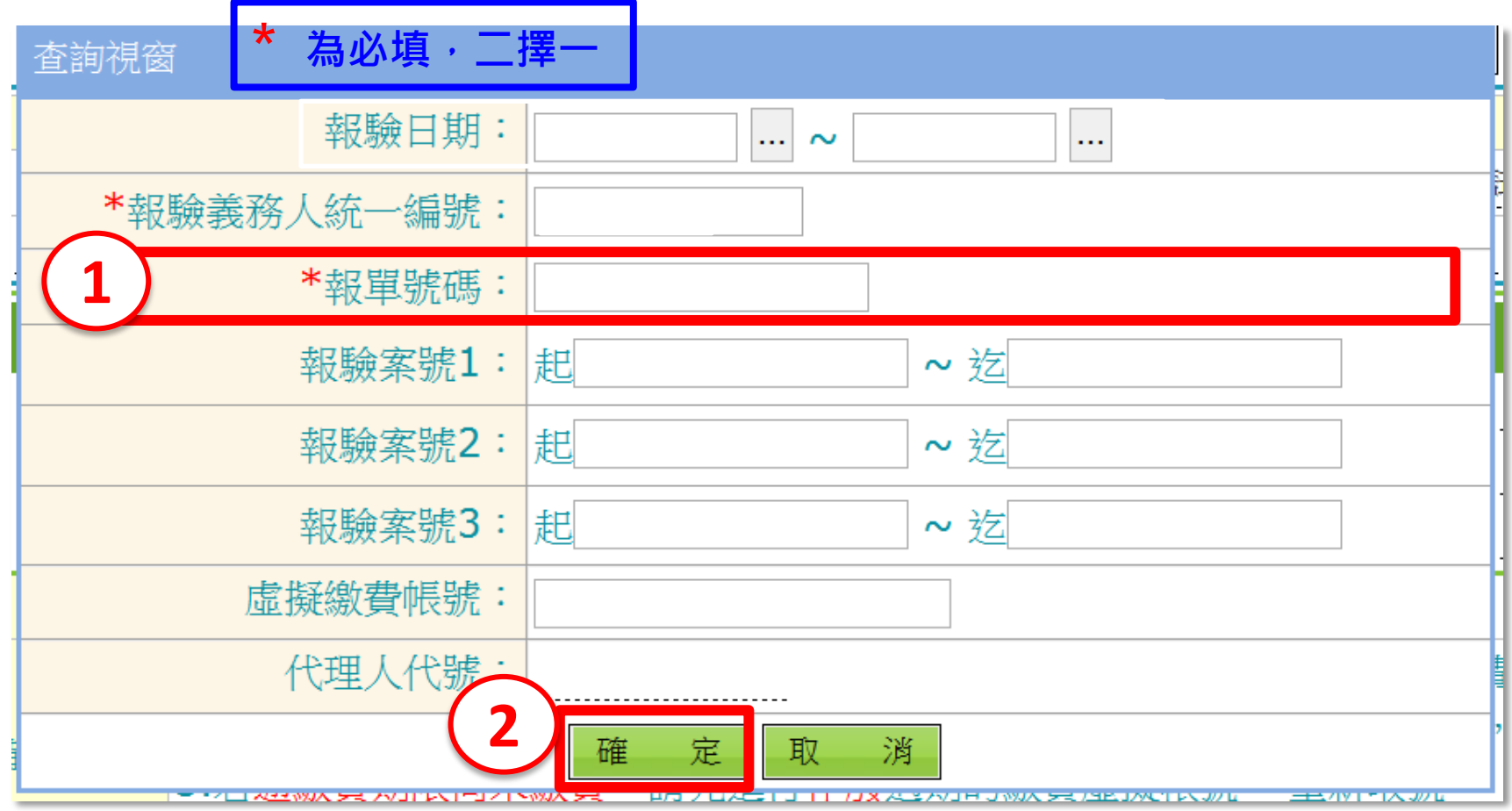

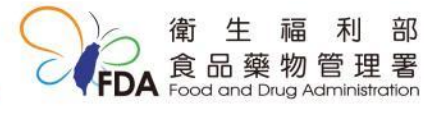

# 操作步驟:3.取得虛擬帳號條件-2

#### ◆同一報驗義務人,以個別報驗案號分別取虛擬繳費帳號

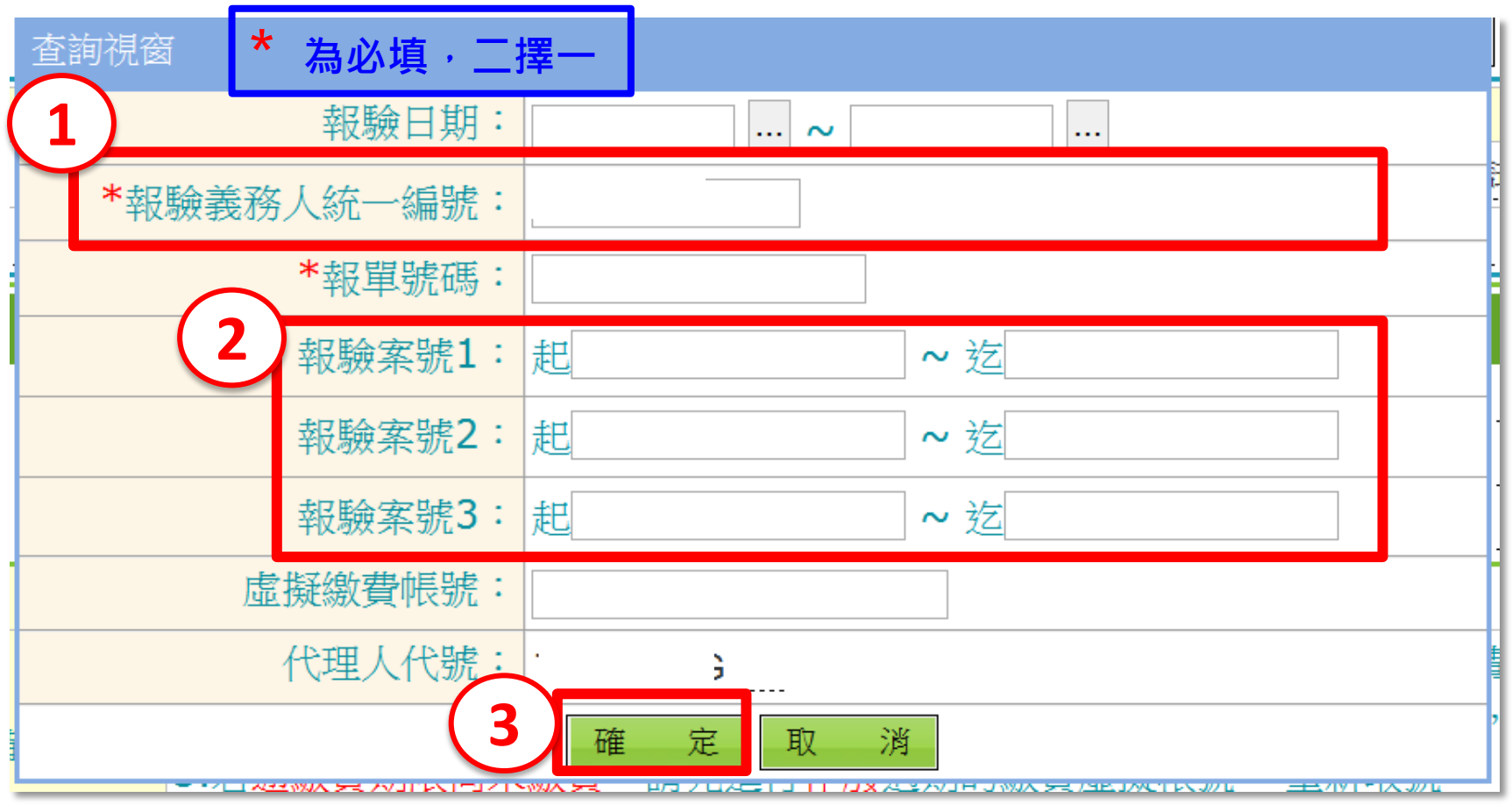

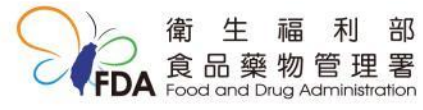

# 操作步驟:4.取得繳費虛擬帳號

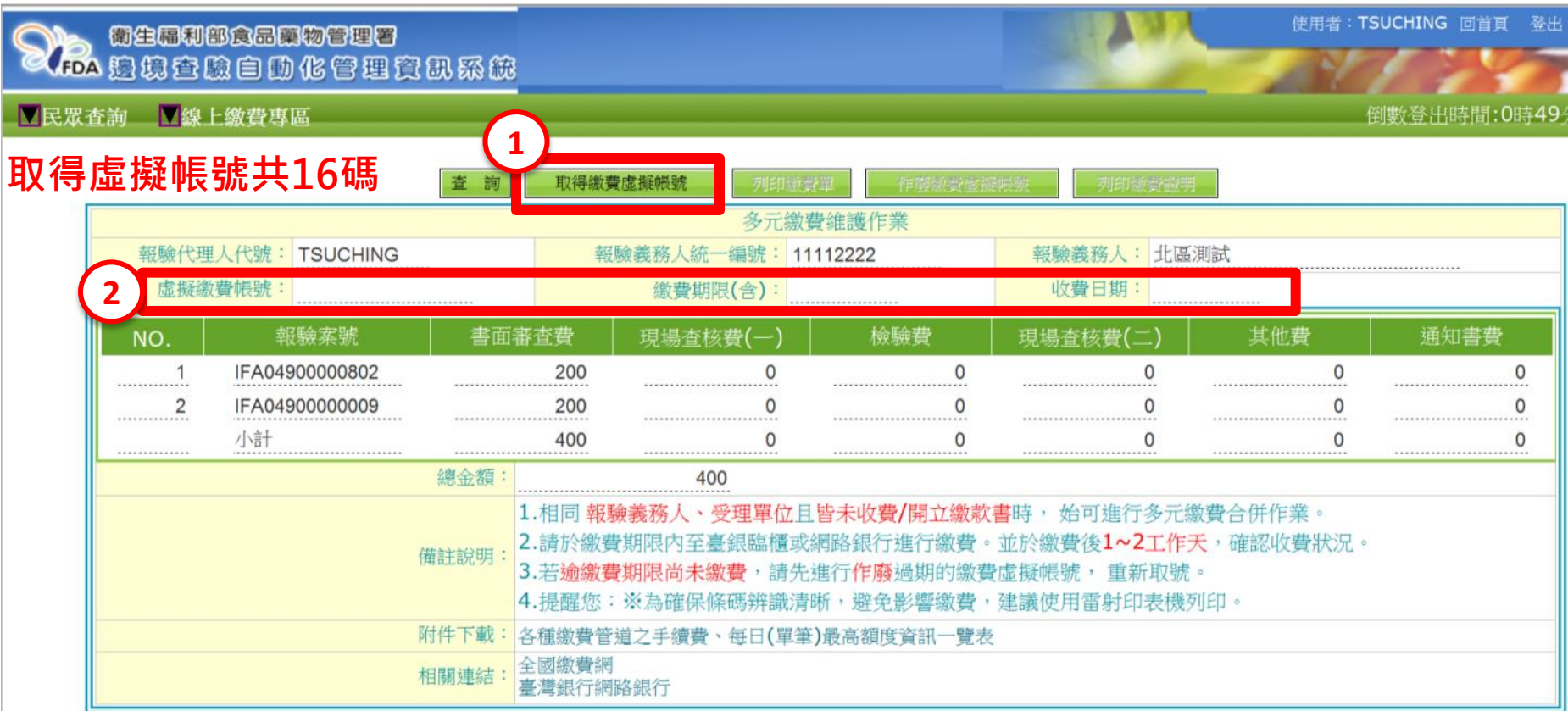

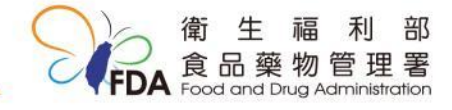

### 繳費單樣張 (業者可自行列印)

部

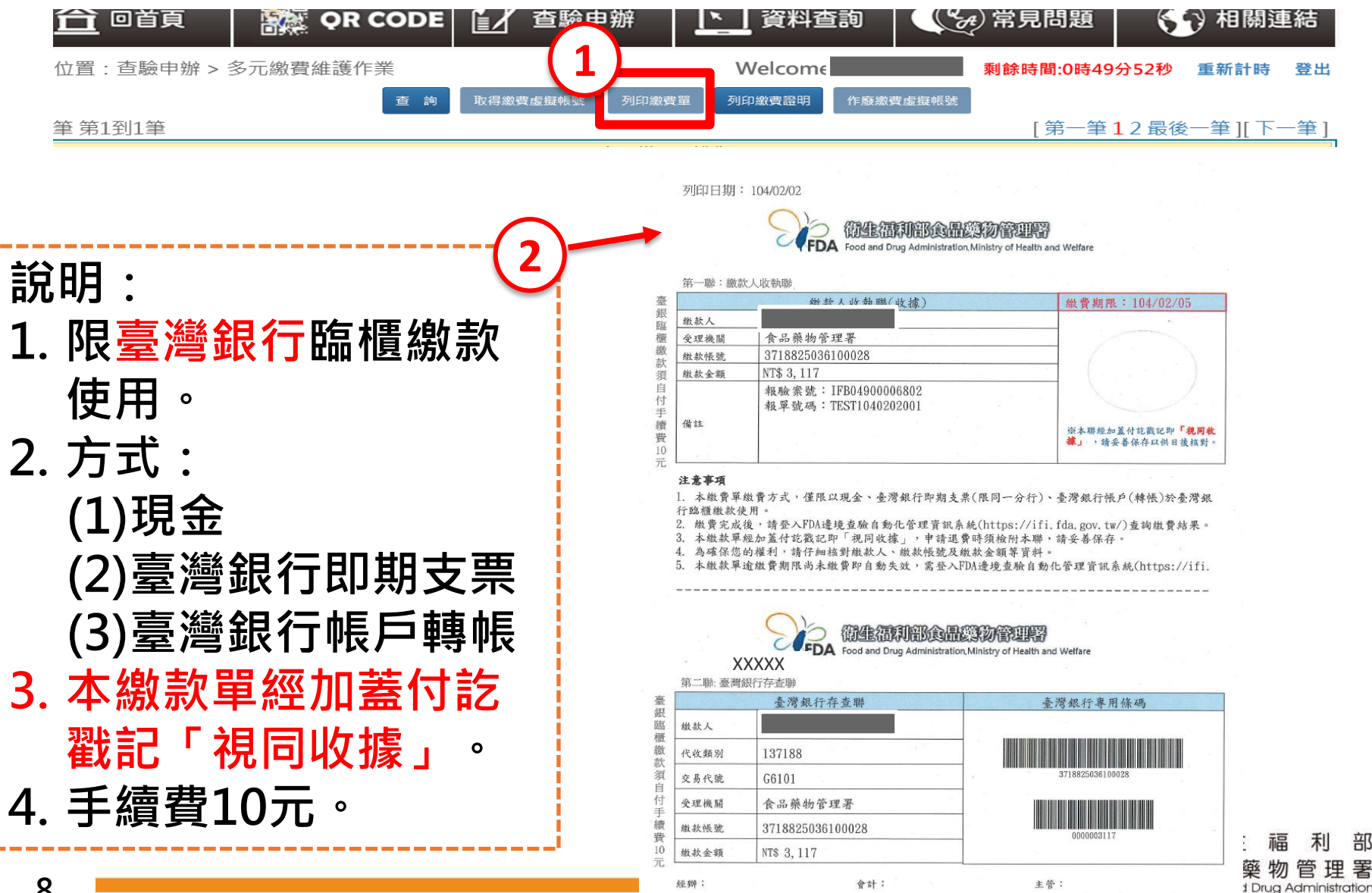

## 操作步驟:繳費情形

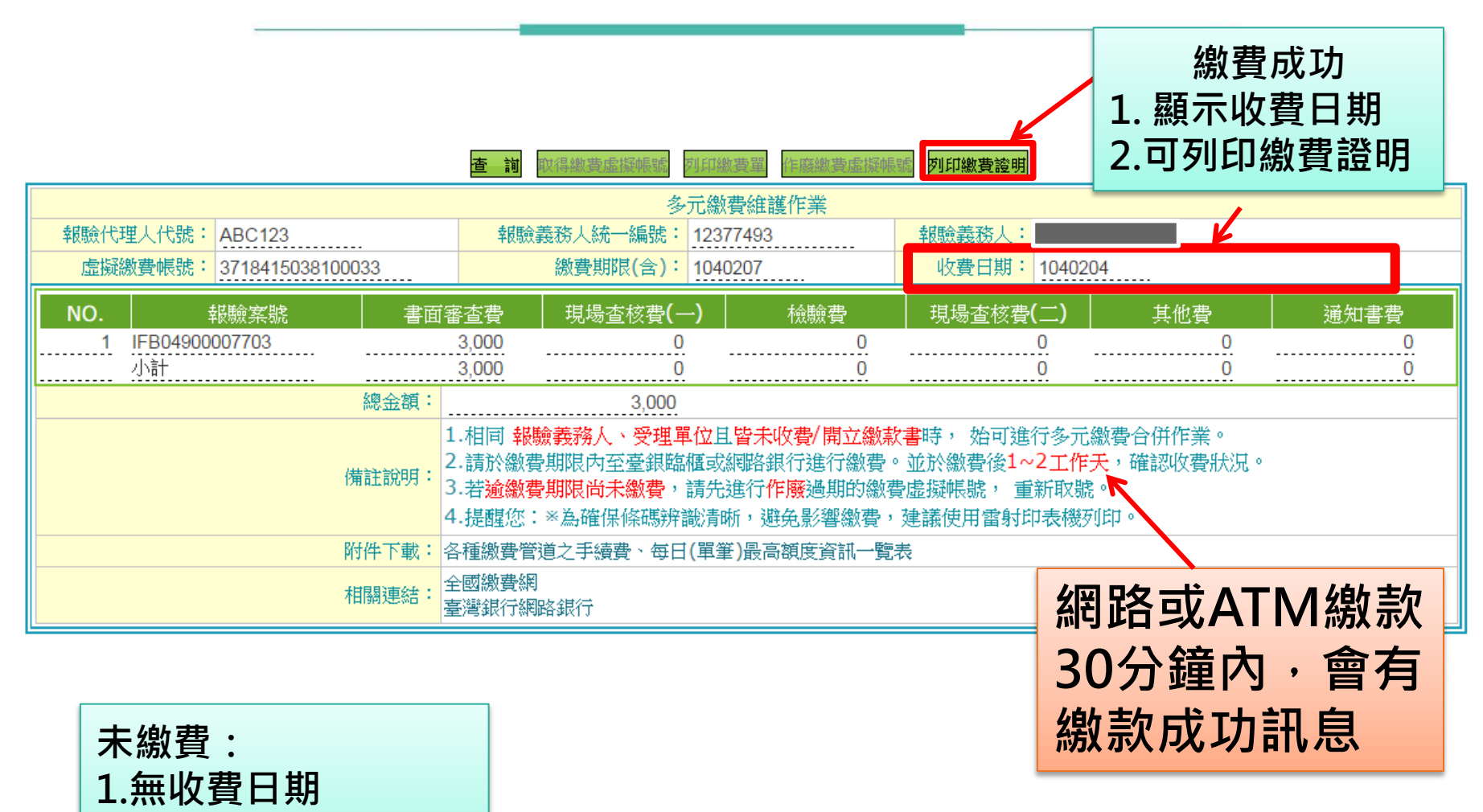

2.繳費證明無法列印

#### 操作步驟:5.完成繳費後,繳費證明列印

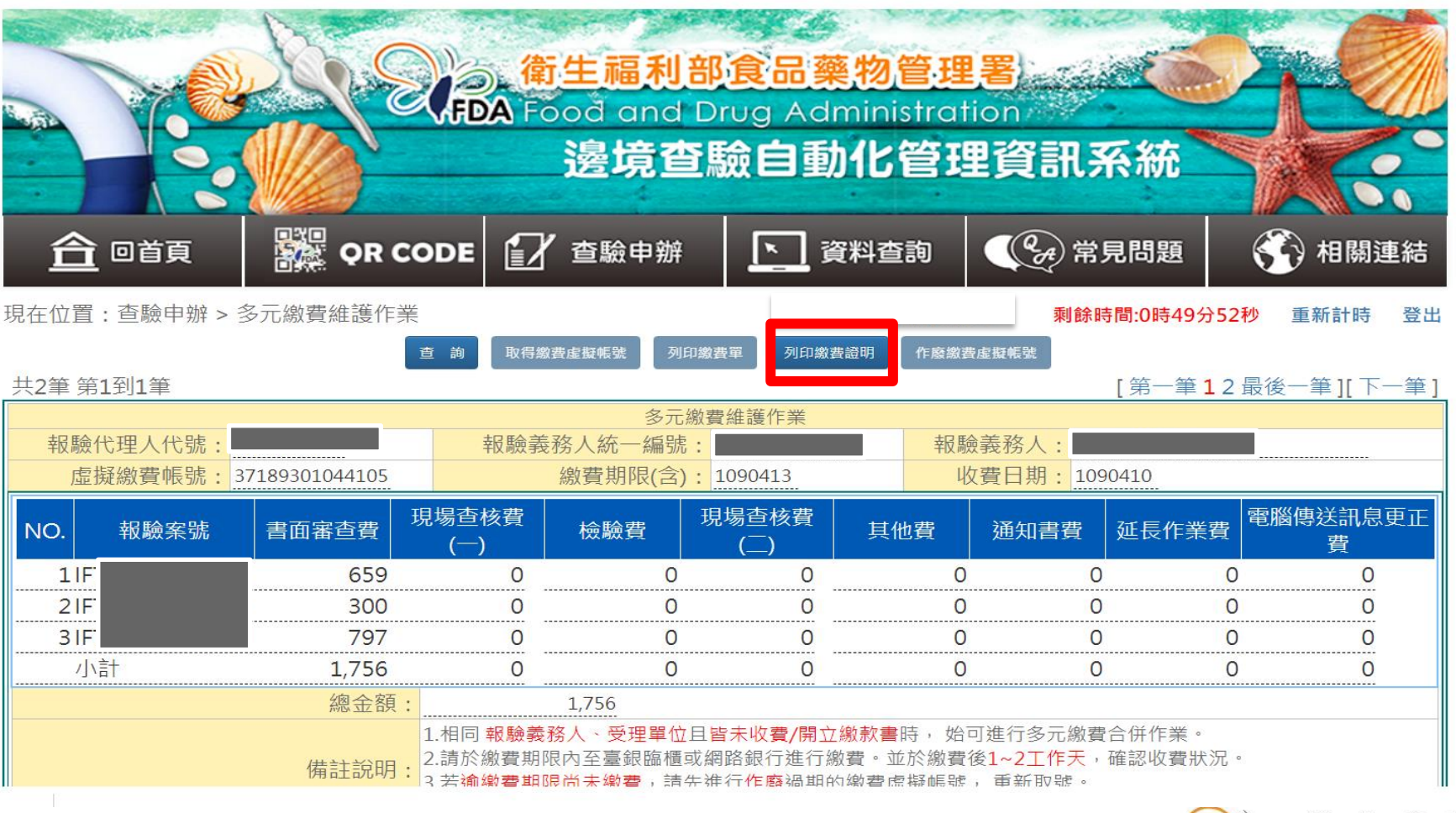

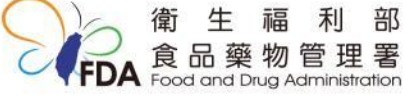

# 操作步驟:繳費證明列印

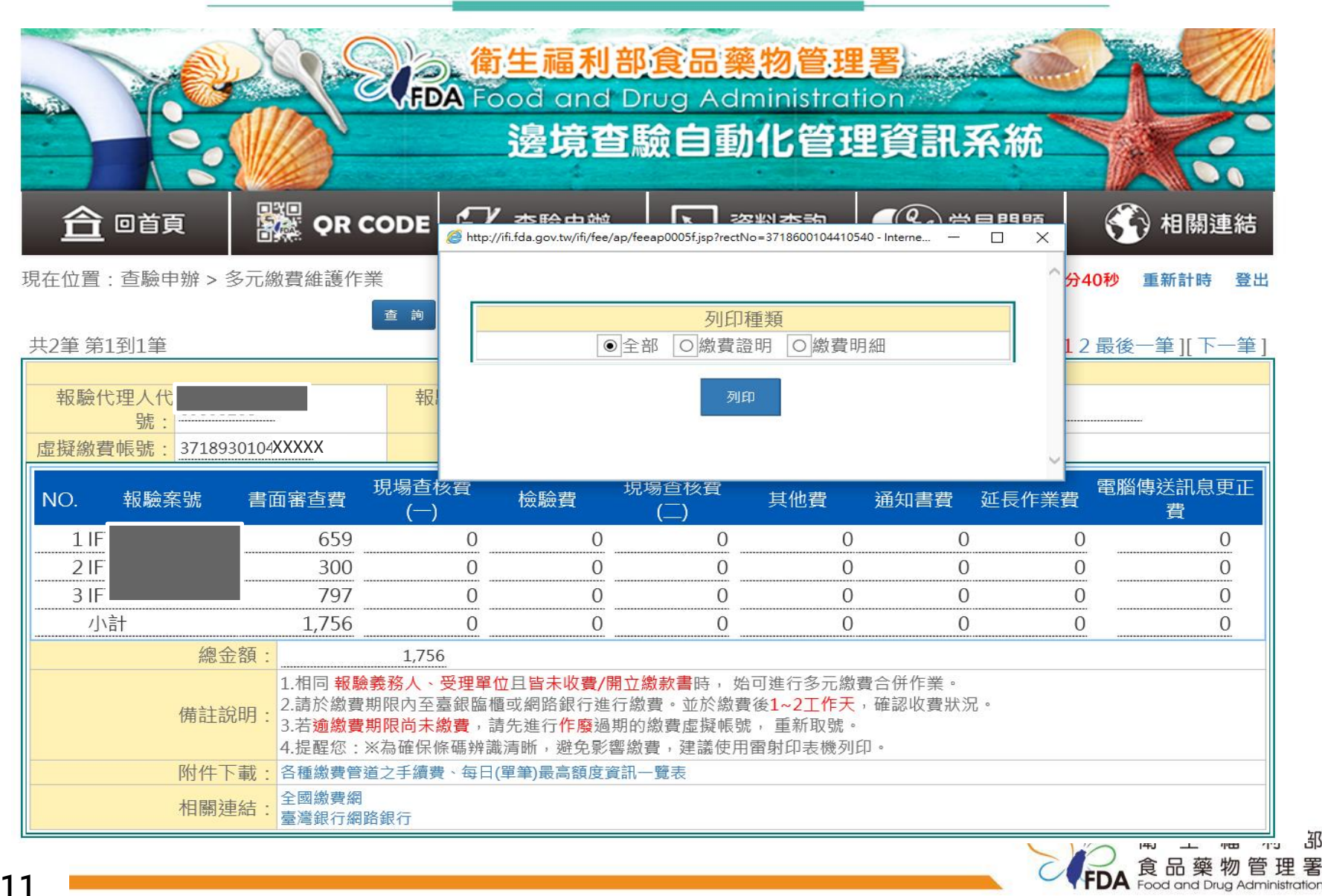

邵

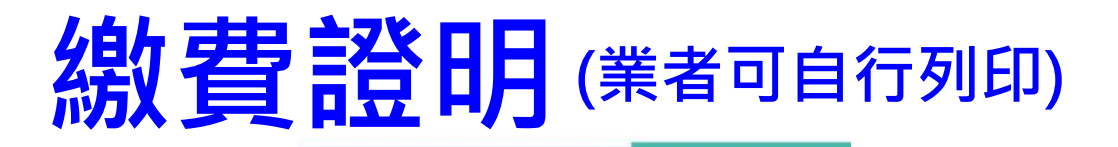

缴款帳號

左

頁,共頁 第

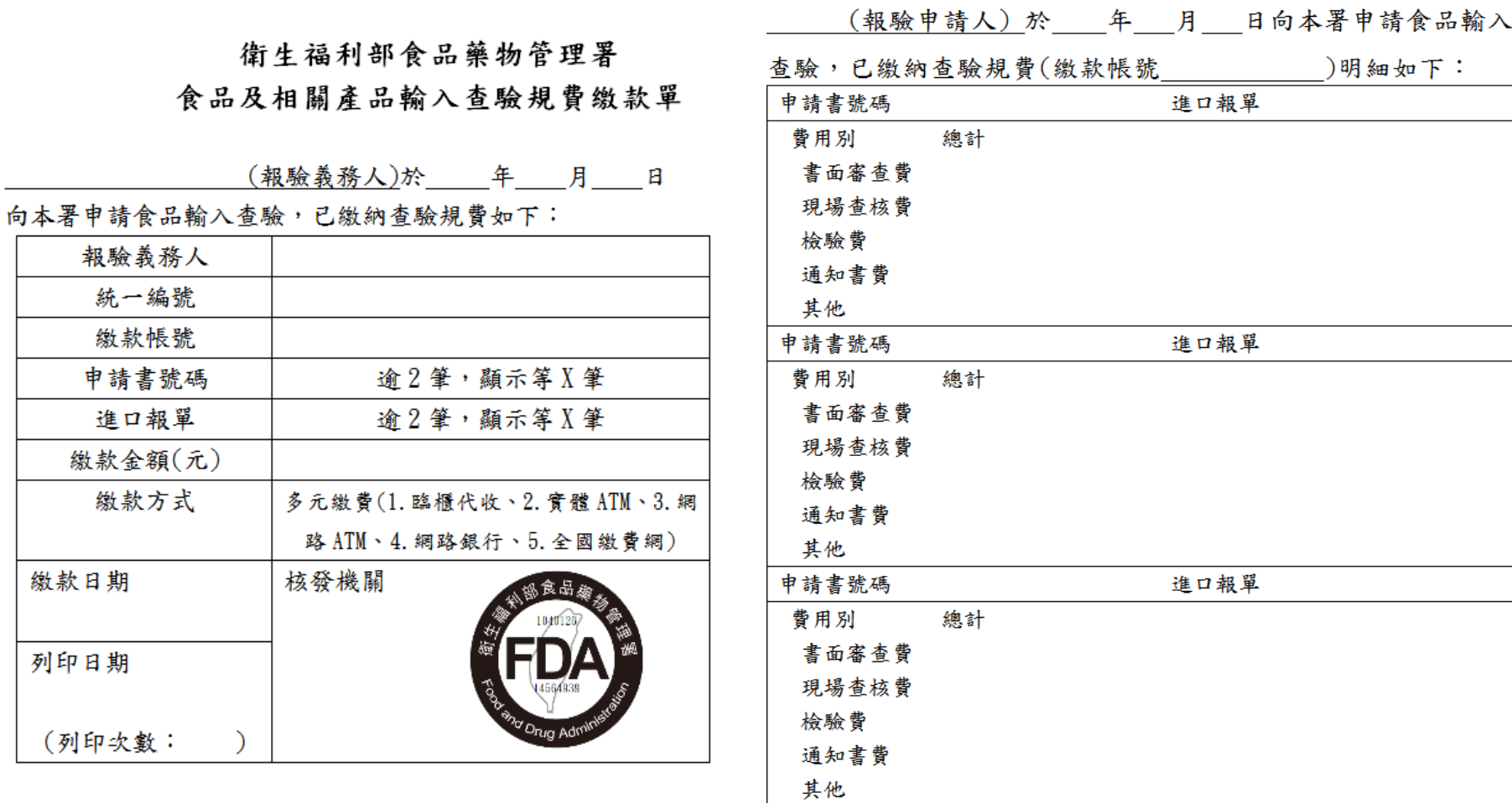

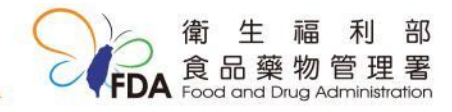

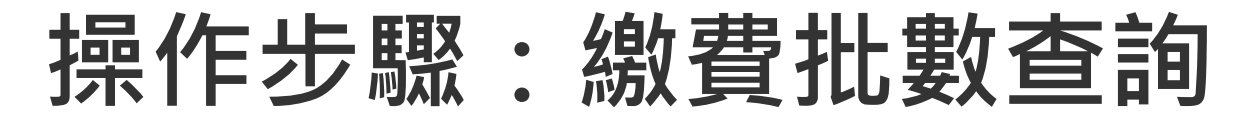

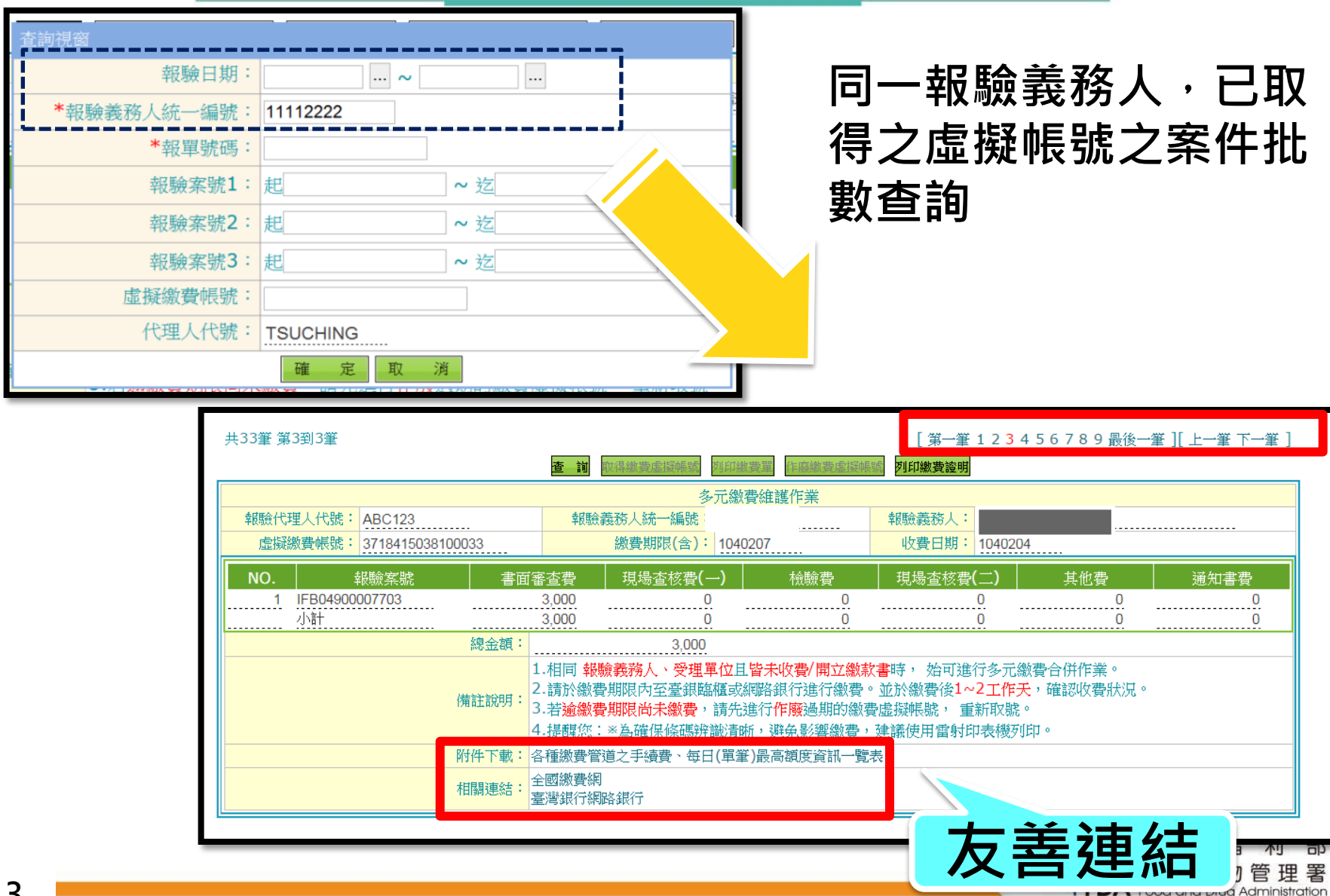

### 各種繳費管道之手續費及每日(單筆)最高額度(舉例)

#### 依各個公司與銀行開戶額度或為個人,而有不同規定及金額限制

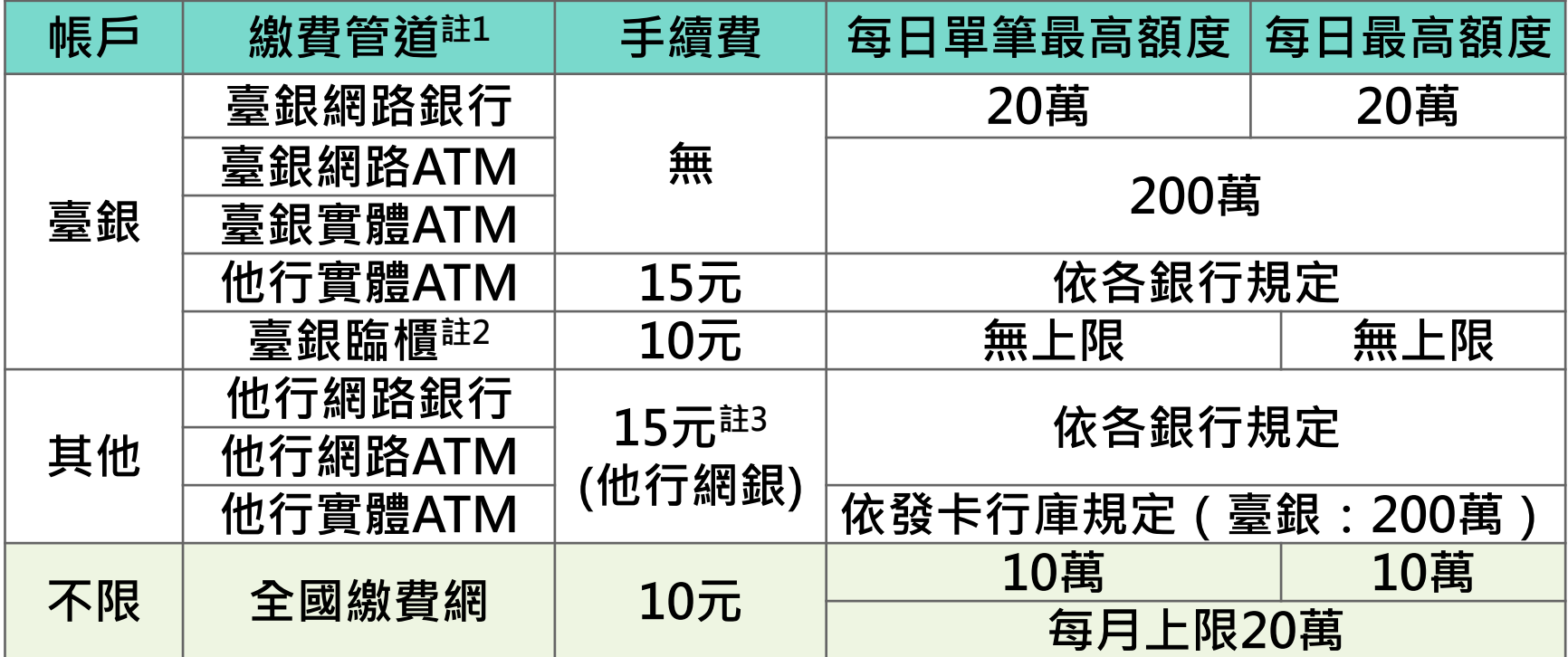

- 註1:使用臺銀網路銀行及網路ATM,需至臺銀臨櫃填寫「臺銀網路銀行申請書 」並勾選「非約定轉帳」。
- 註2:限以現金、臺灣銀行即期支票(限同一分行)、臺灣銀行帳戶(轉帳)於臺灣銀 行臨櫃繳款使用。
- 註3:他行網路銀行跨行轉帳手續費依各銀行規定。

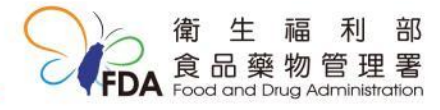

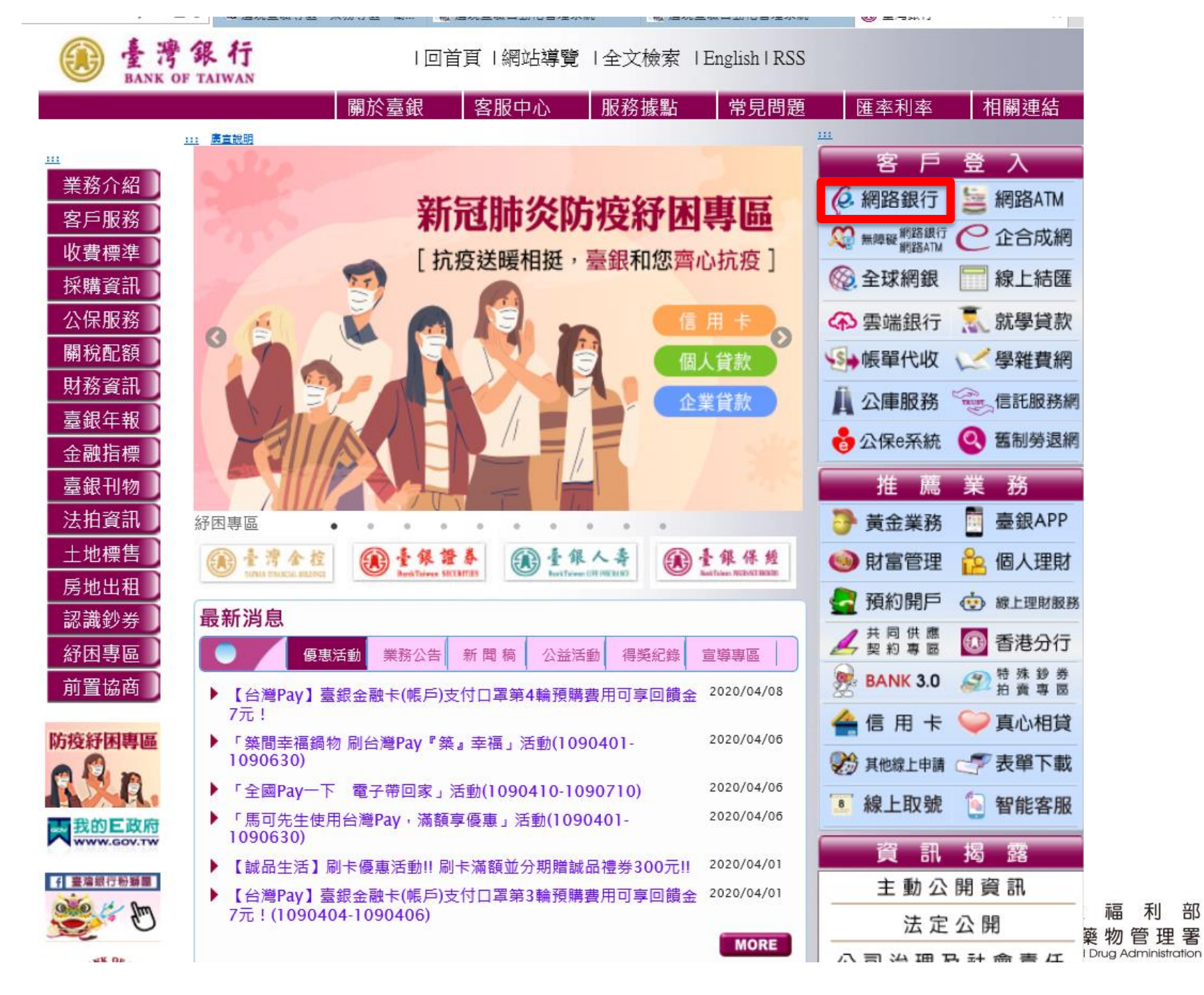

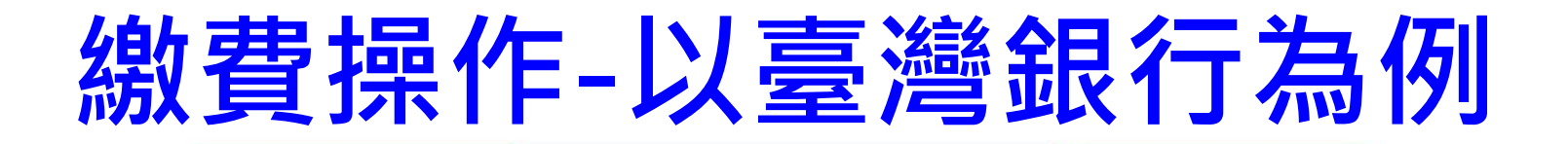

# 登入臺灣銀行之網路銀行 網路銀行及網路ATM操作方式相同

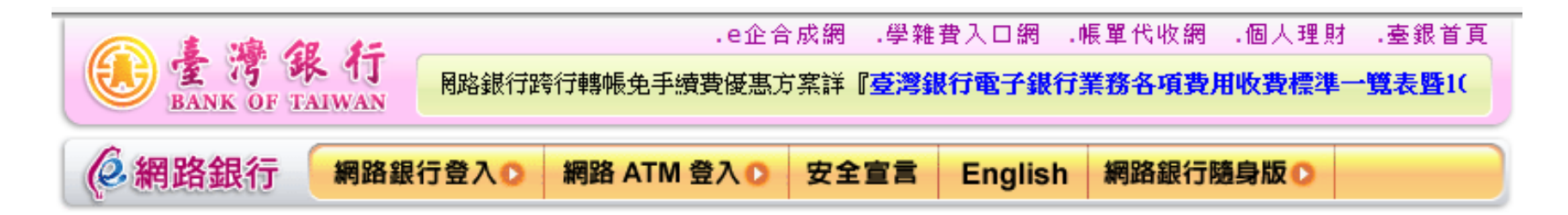

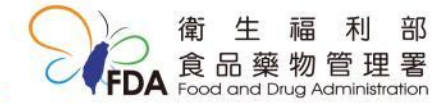

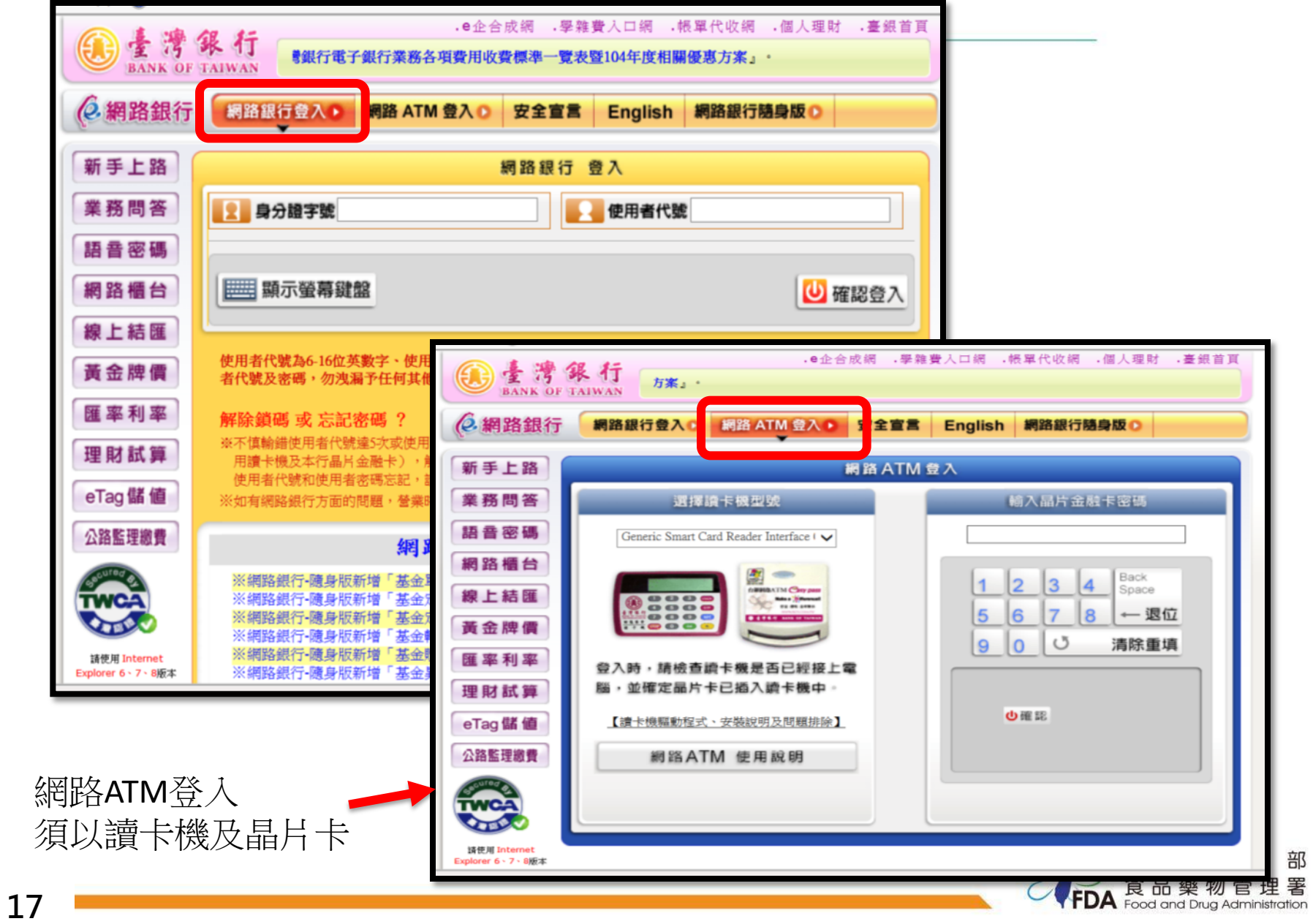

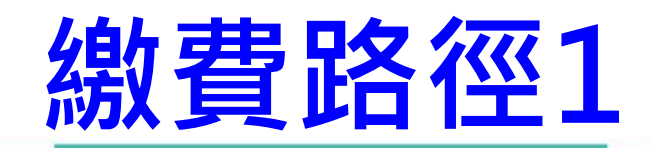

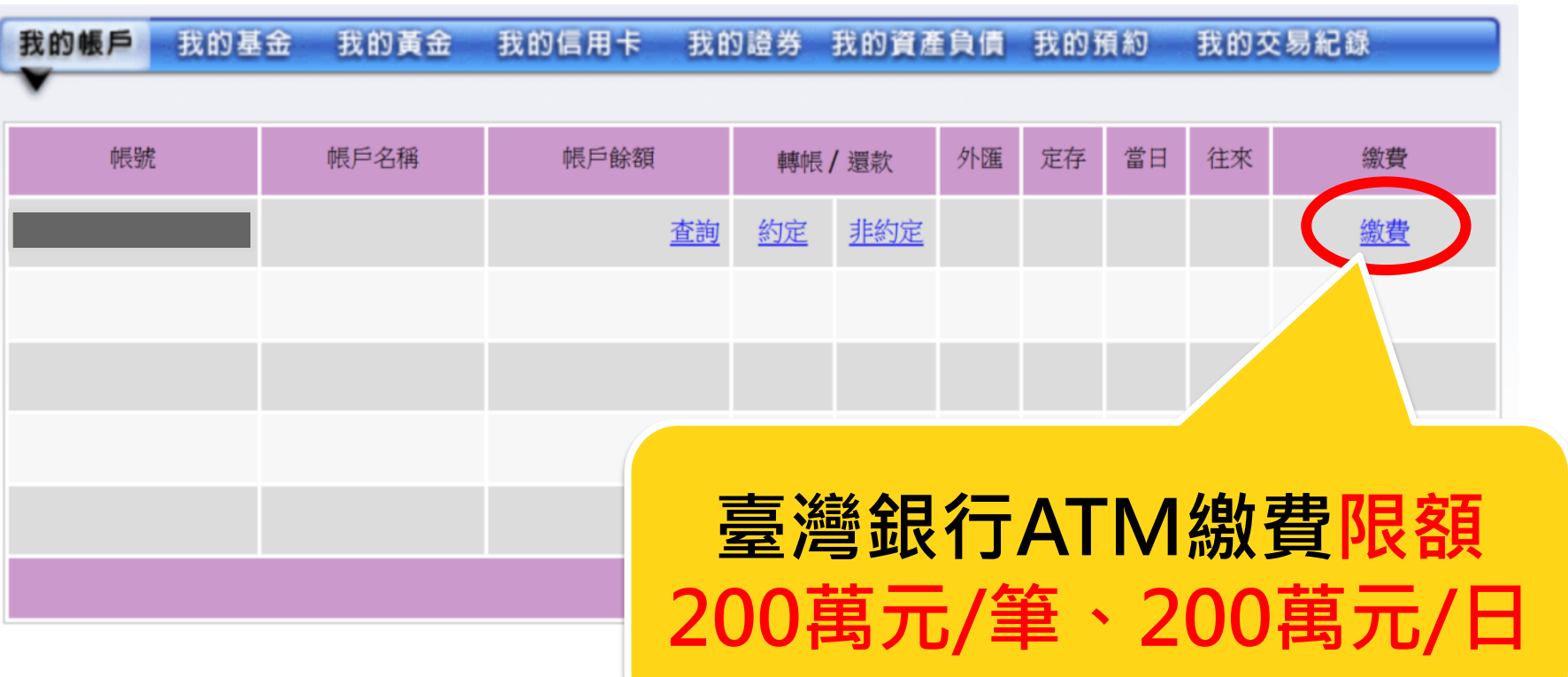

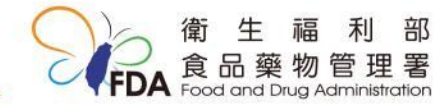

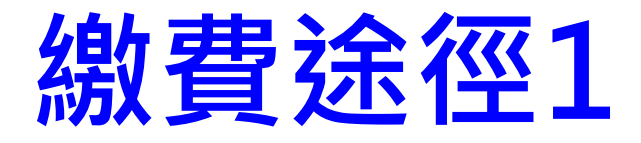

## 選擇收款銀行(臺灣銀行),輸入銷帳編號及金額

我的帳戶 我的基金 我的黃金 我的信用卡 我的蹬券 我的資產負債 我的預約 我的交易紀錄

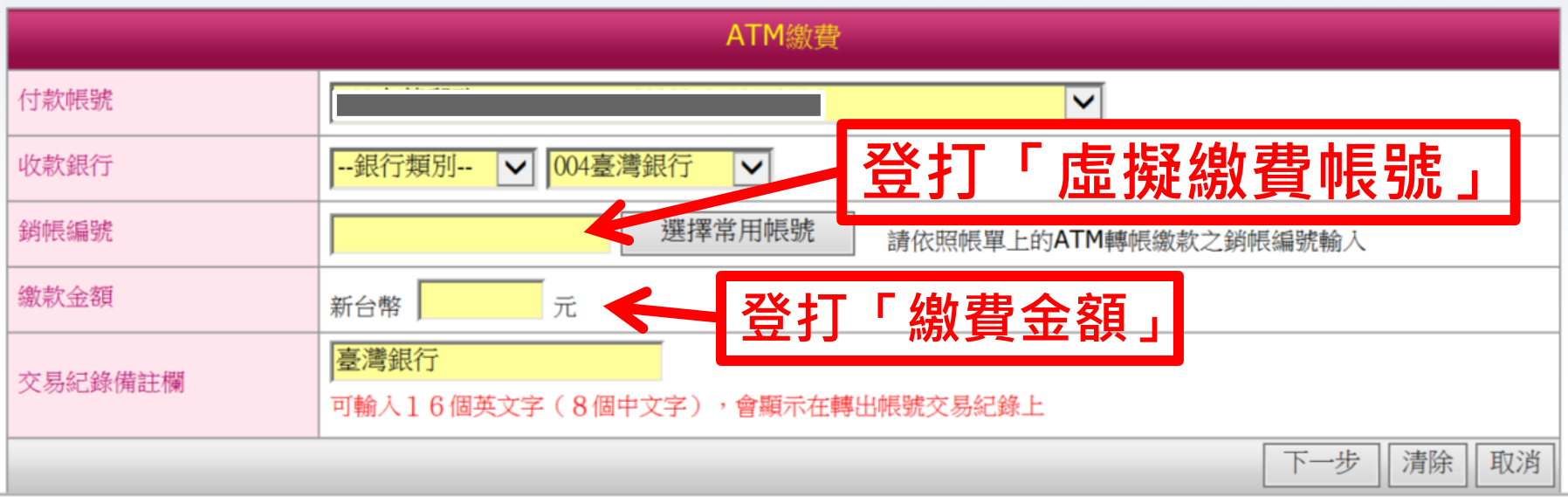

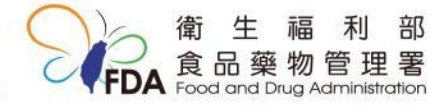

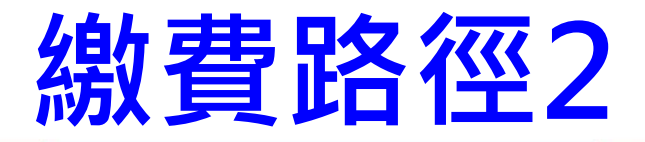

## 點選左側「有線電視費及商城繳費」 向下捲動畫面,點選「繳款-食品藥物管理署」

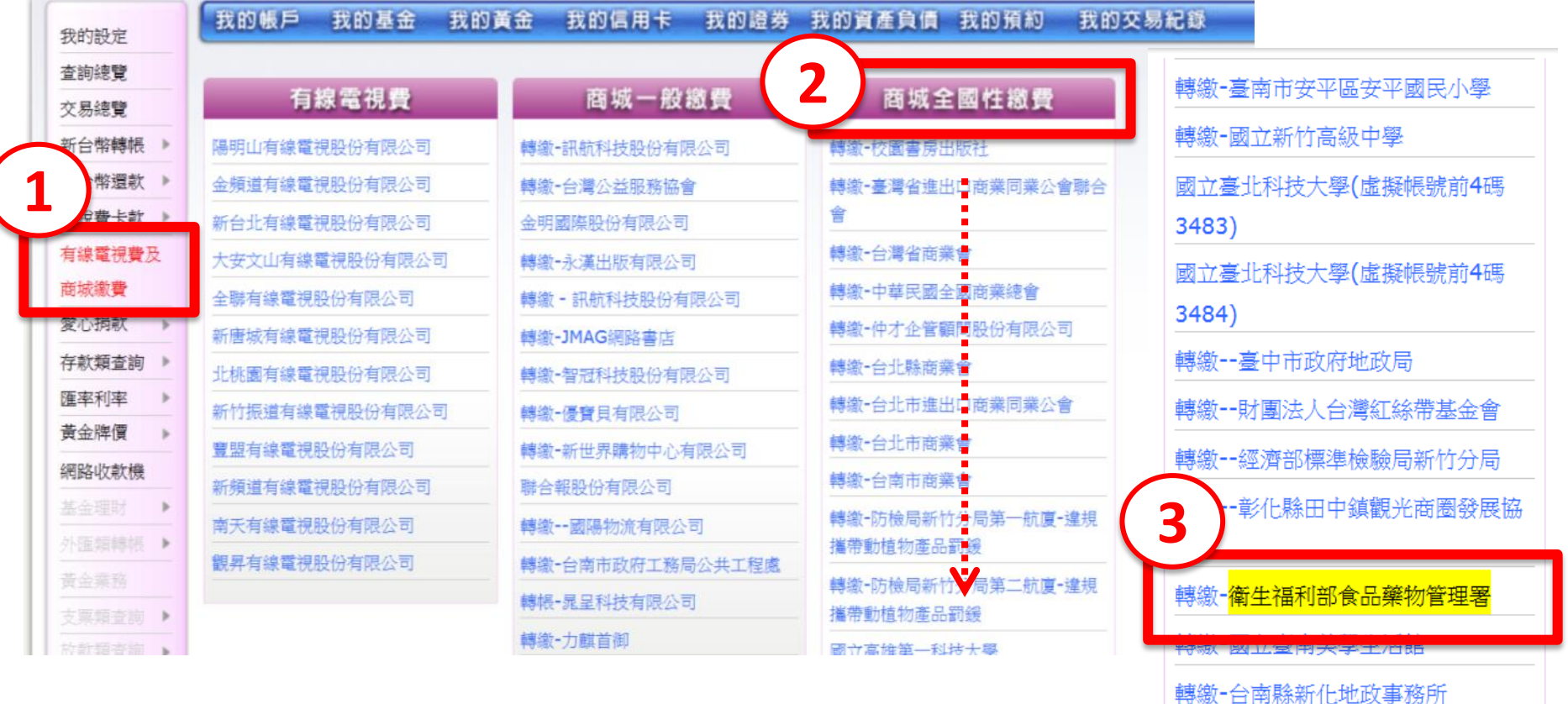

轉繳-健保IC卡補換發

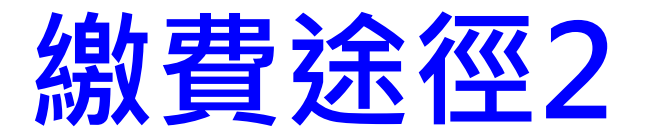

# 輸入銷帳編號及金額

我的帳戶 我的基金 我的證券 我的資產負債 我的黃金 我的信用卡 我的預約 我的交易紀錄

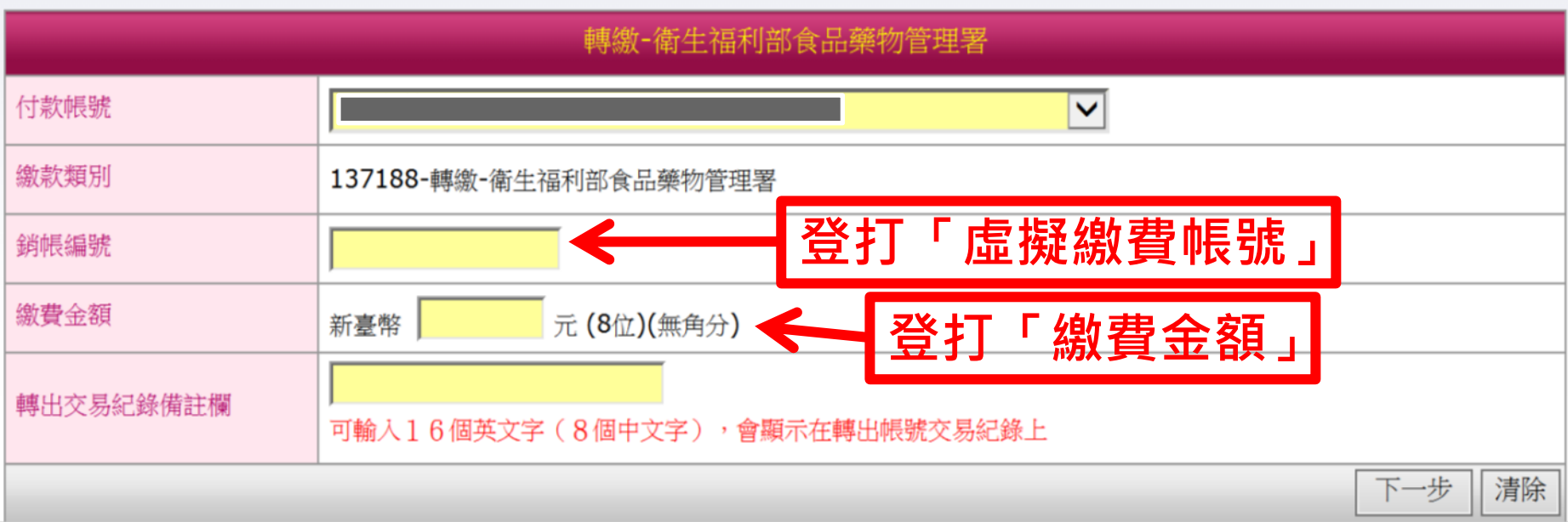

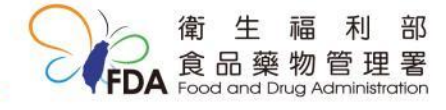

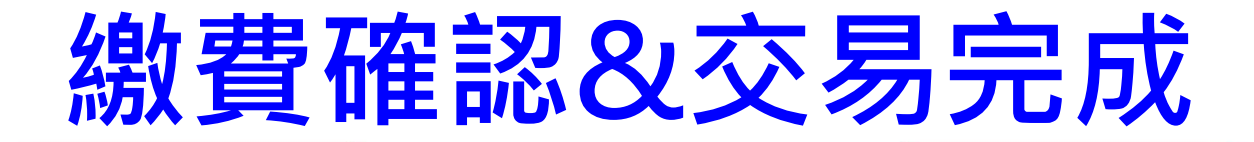

### (繳費路徑1&2相同)

### 輸入卡片密碼、交易驗證碼

我的眼戶 找的基金 找的黄金 找的信用卡 我的语券 找的資產負債 找的预约 找的交易记载

ATM能費 004臺灣銀行-000 此為總合存助帳戶,預設有活期存取餘額不足扣助節目動以定期存取質借,緊急未申請關關此預設黨務,且活期存取餘額不足本次 付加解散 **扣款金额時,不是金額將自動以定期存款開催。於您不要以定期存款開備,許至【網絡概合】→【台管館存戶各項定存不開借具** 勒】,或本人至原蘭戶分行审語。如您的綜合存款內無定期存款,或有定期存款但已設定不開信,語意略此訊真. 收款提行 004 - 臺灣銀行 0061481 371888888888888 建設金額  $100 \pm$ 插拔金融卡,點選確認 株出存摺備注模 查询课后 请再次输入品并生融中密码 ...... 模示型基建盤 (6-12位数字) ○ 網路ATM 網路ATM o 網路収款機 o 富裕人生理財網o MOLEKOR (WAMA) SORRAN WALLET (MARINE 交易驗證碼  $\mathbf{a}$  $\mathbf{a}$  $\blacktriangle$  $\mathbf{a}$ 全國市費税確認 Payment Verification 0843 如脸或精绳法移示, 好吃(家新産生) 我的哪户 我的基金 我的黄金 政助精确文 制的速度 轉出帳號 WINDST 004 **BOOT** Transferor A/C NO 立息接替 缴款類別 004 - 臺灣銀行 新台架轉板 Payment Type 新台等语次 金額 100 建脱费卡款 ) Amount 列建電視費及 講將您的晶片卡抽出後重新插入,才能搜【確認】鍵繼續進行交易! 商域建費 Please plug out and plug in your IC card, and then press the OK button to 受心感説 continue the transaction. 存款精度牌 確認OK 取消 Cancel 医实积期 黃生牌像 您有 34 秒的時間,否則交易將取消。 **GREAZUR TIYAN** You have to complete the transaction confirmation in 34 seconds; 美生理时 otherwise the transaction will be canceled. **ト注10日间→** 亚主共开 食品藥物

17:52 da u

管理

Food and Drug Administration

 $G+$ 

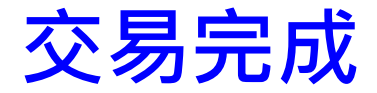

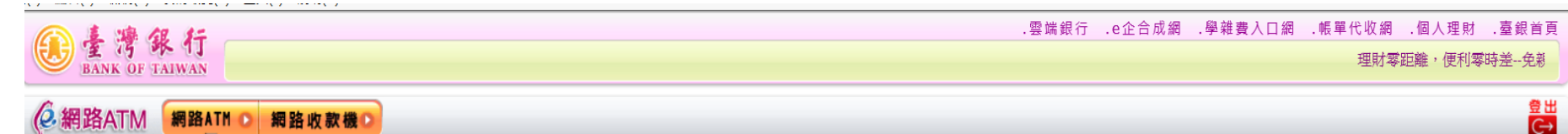

您好 ,若您未進行交易,將會於 7:56後登出 重新計時 隔藏計時

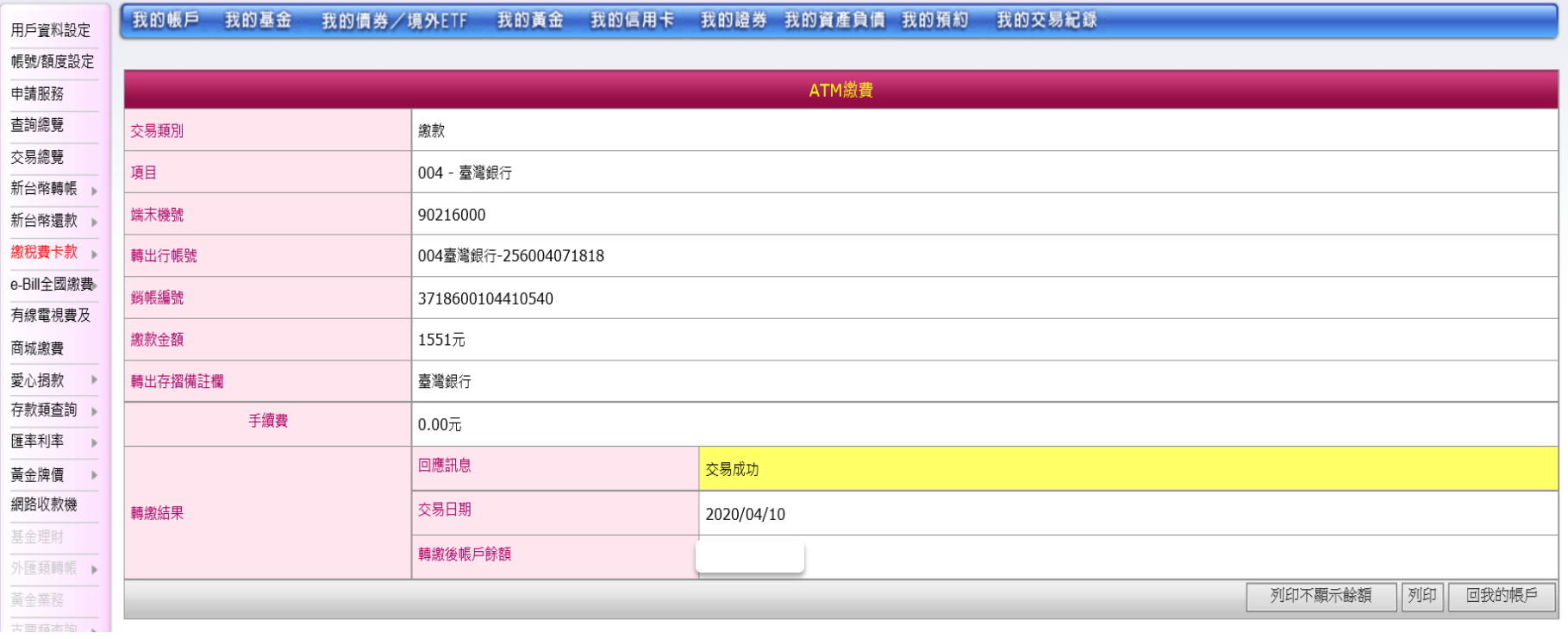

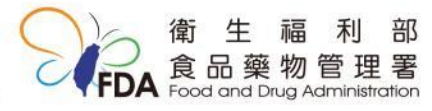

### e-bill全國繳費網(網址:[https://ebill.ba.org.tw/\)](https://ebill.ba.org.tw/)

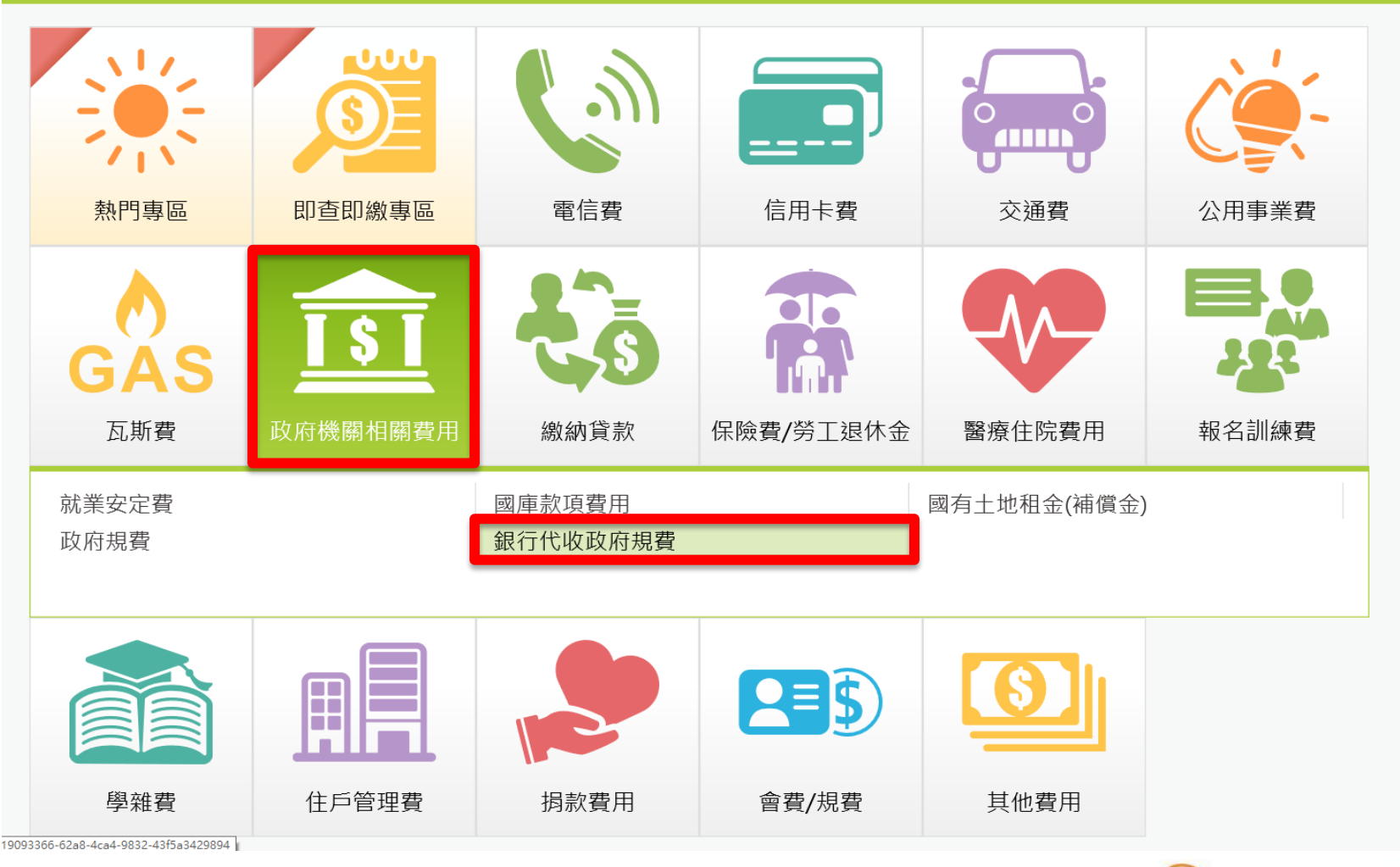

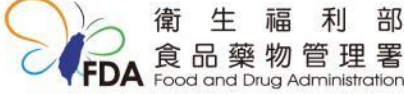

### e-bill全國繳費網

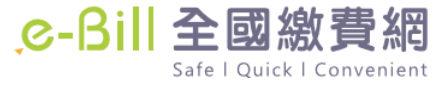

::: | 回首頁 | 網站導覽 | 問題與協助 | 自我環境檢測 | 繳費限額 | 費用搜尋Q

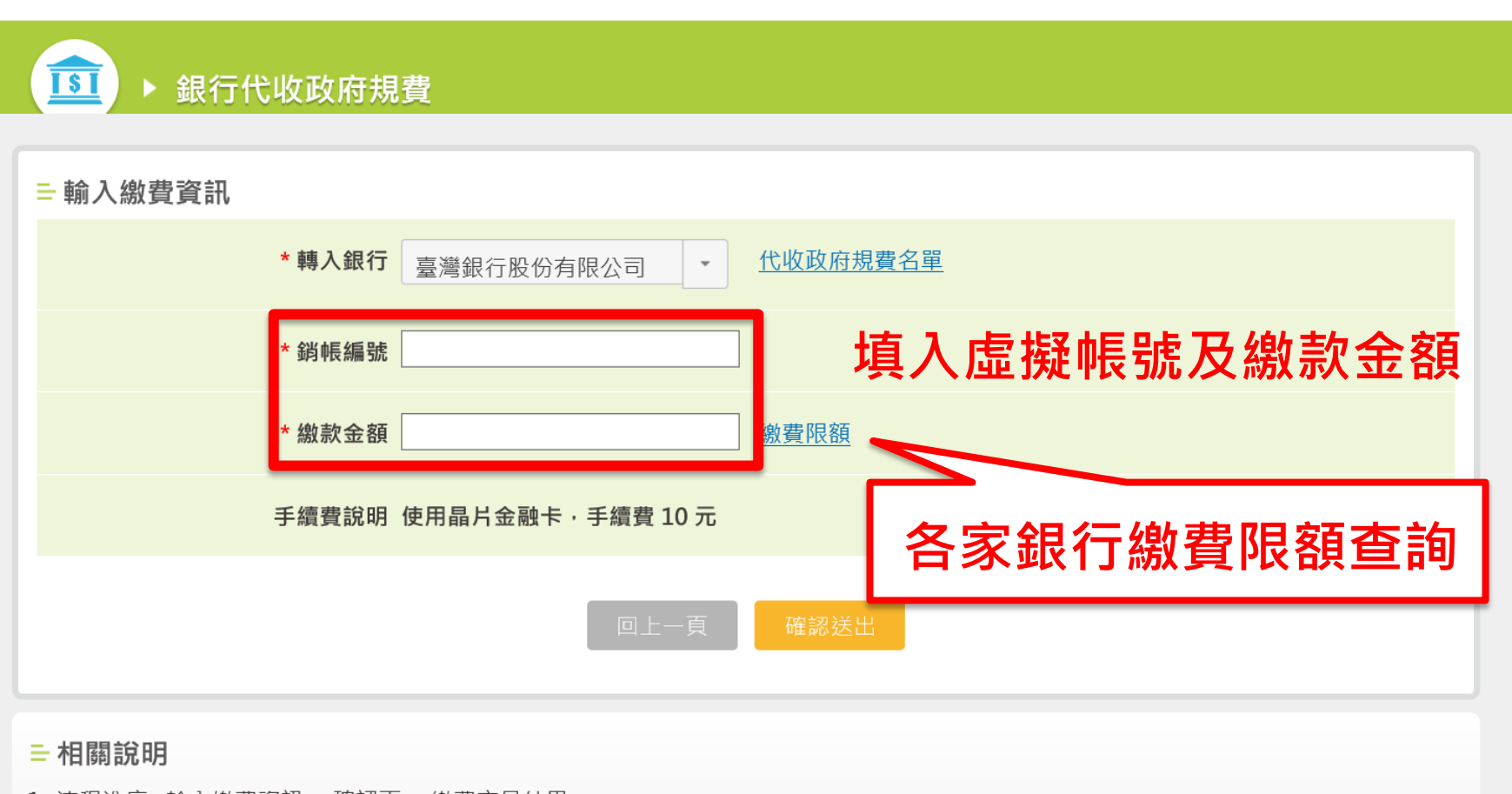

- 1. 流程進度 : 輸入繳費資訊 > 確認頁 > 繳費交易結果
- 2. \*表示該欄位為必填欄位
- 3. (\*) 表示該欄位為必填欄位

# 查驗規費之電子化收款流程

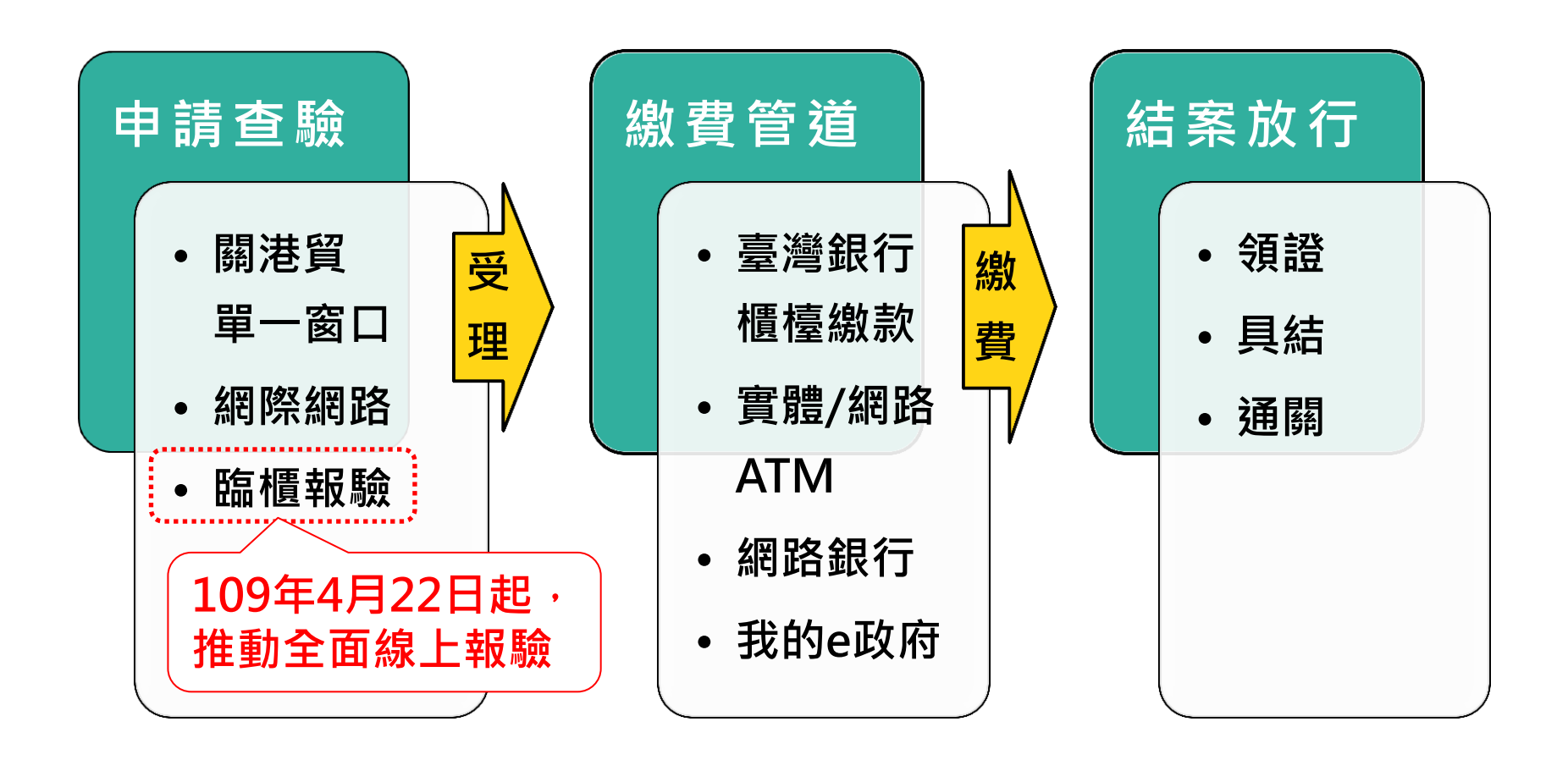

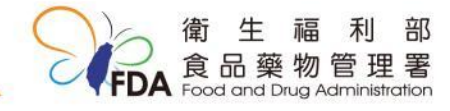

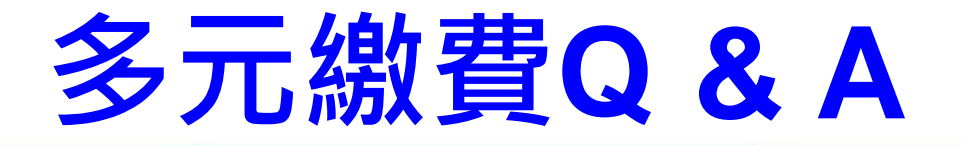

- 隨時繳費,不受銀行營業時間限制
- 合併繳費(使用同一組虛擬帳號)

✔ 同一報驗義務人 同一受理單位 ✓ 同進口報單

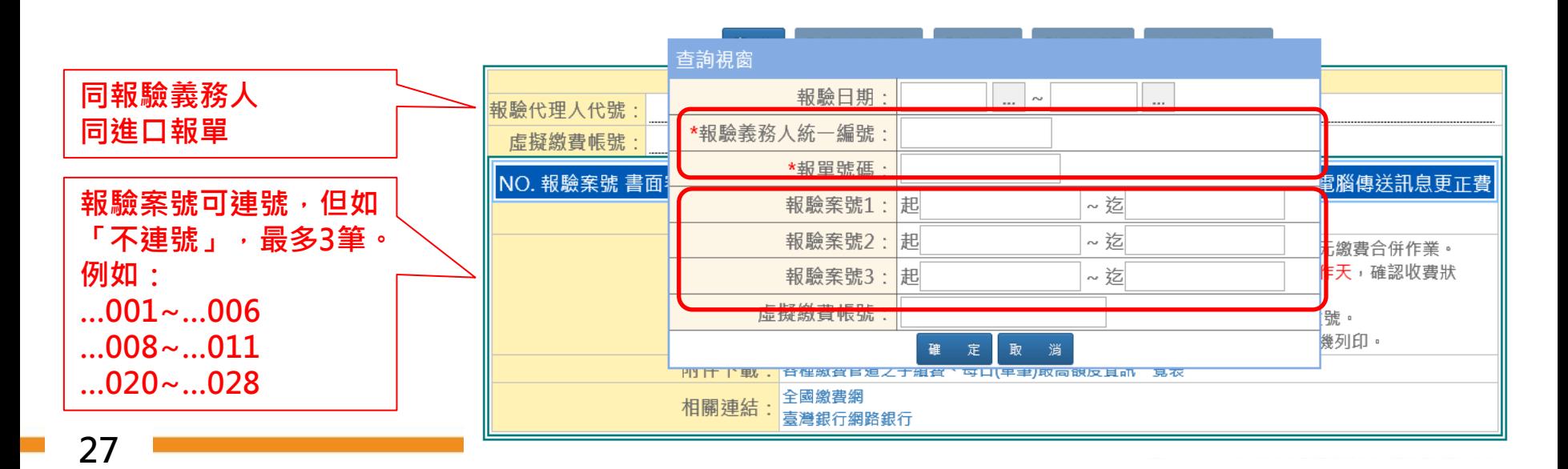

多元繳費**Q & A**

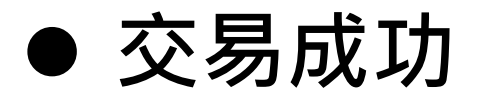

✓ 須「虛擬帳號」及「金額」皆登打成功。

✓ 原則上5-10分鐘確認交易成功

- 顯示「交易失敗」原因
	- 重複繳費

如為繳款單/支票/臨 時駐點櫃台方式繳費, 需要較多時間(天)

- ✔ 逾期(重新取得虛擬帳號)
- 建議每天做一次電子繳費之帳務

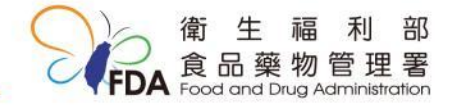

多元繳費**Q & A**

### 合併計費

- ✓如果案件已取得虛擬帳號,需先完成繳費或作 廢,方能於同一案件新增補計費。
- 新增補計費(須由港埠辦事處人員協助加入補計費金額)

### 臨場查核費

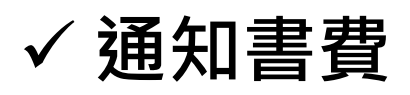

- ✔電腦傳送訊息更正費
- 檢驗費

### 其他

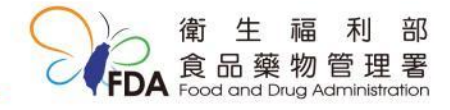

多元繳費**Q & A**

- 繳費限制
	- ✓ 不接受國內匯款方式及信用卡之收款管道
	- 除臺灣銀行之網路銀行或ATM外,皆有手續費

## 免製發收據

- ✔ 繳款單(繳費證明)
- 報驗時,預設繳費方式
	- ✓ 除擔保額度外,不管預設繳費方式為何,如以 電子化多元方式繳費,系統皆會自動修正

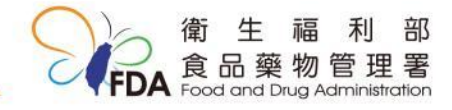

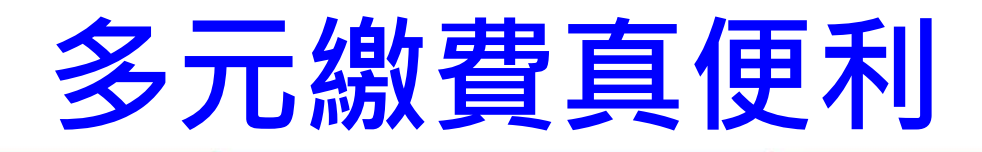

# 繳費時間不受限,繳費零時差 網路代替馬路,繳費不用出門

### ▶ 好處多多、案例小故事:

- ✓遇到非上班時間或例假日,繳費、提貨、通關 無阻礙。
- ✔小明拿國庫繳款書去銀行繳費完成後,小明同 事小美卻不能提領產品通關,因為小明還在路 上,國庫繳款書證明還沒給辦事處確認。

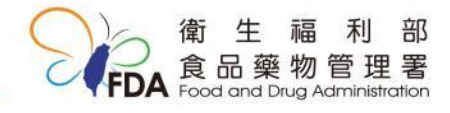